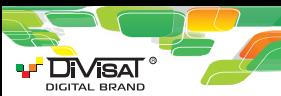

## DVN-9725

**СЕТЕВОЙ ВИДЕОРЕГИСТРАТОР 9 канальный**

## **Краткая инструкция**

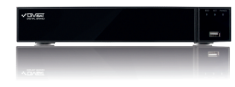

**Пожалуйста, внимательно прочитайте прочитайте краткую инструкцию перед использованием использованием данного оборудования.**

**Прошивки и инструкцию вы можете можете скачать с нашего сайта www.divisat.ru скачать с www.divisat.ru**

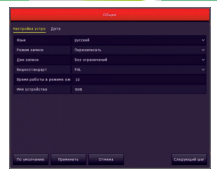

В данном пункте вам необходимо установить корректное время и р даллом пулкте вам пеооходимо усталовить корректное<br>пяту вручную. Также вы можете синхронизировать ваше дату вручную. также вы можете синхронизировать ваше<br>устройство с NTP сервером. Для этого вам необходимо, чтобы устройство бы выведено в интернет.

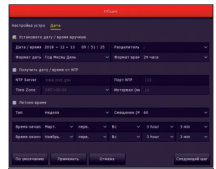

**Благодарим вас за приобретение нашего продукта. В случае возникновения каких-либо вопросов, свяжитесь с продавцом оборудования.**

#### **1. Инструкция**

Сведения, представленные в данной инструкции, верны на момент публикации инструкции. Производитель оставляет за собой право в одностороннем порядке, без уведомления потребителя, вносить изменения в конструкцию изделия и комплектацию для впосить измелелия в колотрукцию изделия и комплектацию для<br>улучшения их технологических и эксплуатационных параметров. данная краткая инструкция и эксплуатационных первые гров.<br>Данная краткая инструкция предназначена для быстрой установки и настройки сетевого видеорегистратора (NVR) и содержит только базовую информацию по функциям и различным настройкам.

#### **2. Установка HDD**

Запрещается устанавливать жесткий диск, когда NVR включен и работает. Отключите питание перед началом установки жесткого равотает. Отключите питание перед началом установка жестких.<br>лиска. Пожалуйста, используйте список рекомендованных жестких. диска: помалуиста, используяте список рекомендованных месте<br>лисков (список рекомендованных HDD вы можете посмотреть в карточке товаров на сайте www.divisat.ru).

**3. Руководство по установке жесткого диска (HDD) для регистраторов NVR**

Открутите винты и снимите крышку регистратора.

Закрепите HDD ко дну

его к плате регистратора при помощи кабеля SATA и кабеля питания.

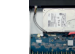

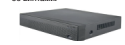

#### **5.3. Настройки сети**

В этом пункте настроек вы можете выбрать тип сети: Статический либо DHCP. Также изменить настройки IP адреса, маски сети, шлюза, DNS сервера, порт TCP, порт HTTP, порт RTSP.

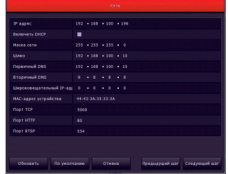

**Обратите внимание!** Для корректной работы видеорегистратора с другими сетевыми устройствами (к примеру, ПК) в локальной сети другими сетевами устроиствами (к примеру,<br>вам необходимо позвильно указать подсеть.

**Пример:** Сетевые настройки регистратора: IP-адрес: 192.168.100.100 Маска: 255.255.255.000 Шлюз сети: 192.168.100.001

**Выделенная красным комбинация цифр и есть значение подсети!** Сетевые настройки ПК: Сетевые настроики ПК:<br>IP-адрес: 192.168.100.002 Маска: 255.255.255.000 Маска, 200.200.200.000<br>Шлюз сети: 192.168.<mark>100</mark>.001

**4. Описание задней панели**

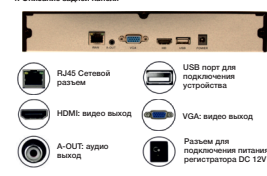

**Начало работы**

1. Подключите монитор 2. Подключите питание

3. На экране монитора появится изображение с логотипом 4. После автоматической проверки видеорегистратором всех функций, он загрузится, и перейдет к «Мастер устройства».

#### **5. Быстрая настройка видеорегистратора**

Мастер установки предназначен для быстрой настройки видетер уставовки предвазвачен для овстрои вастроики.<br>видеорегистратора (NVR). Для того что бы при следующем включении мастер не отображался, вам необходимо поставить галочку в строке «Мастер установки запускается автоматически».

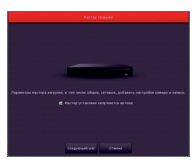

После загрузки видеорегистратора вам необходимо ввести логин, пароль и выбрать язык системы. По умолчанию логин - «admin», пароль - «12345678». Для обеспечения безопасности устройства, пароль необходимо менять регулярно.

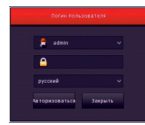

Далее идут настройки основных параметров, таких как язык, режим записи, дни записи, видеостандарт и т.д. После того, как режим записи, дни записи, видеостандарт и т.д. носле того, ка<br>все настройки данного пункта будут выполнены, необходимо перейти во вкладку «Дата».

**5.4. Добавление IP-камер**

**1 2 3** В данном разделе вы можете добавить IP видеокамеру. Для этого вам необходимо нажать на кнопку «Добавить».

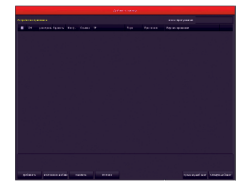

Далее в разделе поиска устройств вам надо нажать «Поиск». После того, как все камеры будут найдены, вам необходимо установить галочку на камерах, которые вам необходимы и усталовить галочку на камера.<br>побавить в видеорегистратор.

**Внимание!** Если после добавления камеры не появилось изображение на канале, то необходимо произвести настройку камеры (указать логин, пароль, порт и протокол подключения).

# ÷. ×. ٠ ÷. ı.

Для автоматического добавления камер вам необходимо нажать на «Автоматическое добавление», после чего будут добавлены все камеры.

#### **5.5. Расписание записи**

В данном разделе вы можете выставить расписание записи. о даллом разделе вы можете выставить расписалие записи.<br>Установив галочку на «Запись», вы включите постоянную запись (по умолчанию 24/7). При необходимости график можно<br>отредактировать. Если вы установите галочку на «Движение», то<br>можно сформировать график записи по детекции движения.

#### **Обратите внимание!**

График настраивается на один канал (по умолчанию на 1ый канал), для установки настройки на другие каналы - необходимо скопировать расписание. Для этого необходимо выделить галочкой все дни недели и нажать «Копировать».

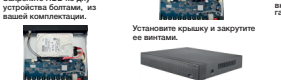

Установите HDD и подключите

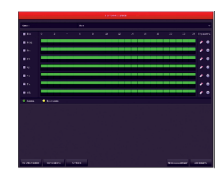

**5.6. Воспроизведение**

Для просмотра архива вам необходимо зайти в главное меню видеорегистратора и выбрать пункт «Воспроизведение». У вас откроется меню воспроизведения:

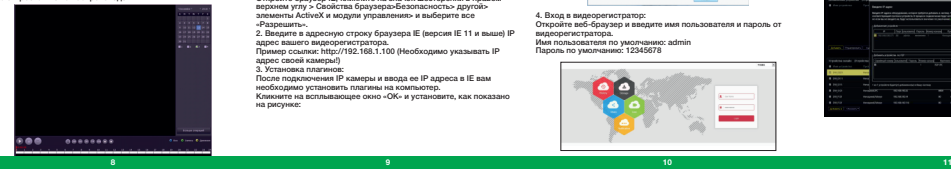

3. Просмотр видео: Перейдите во вкладку «Главный экран», откройте раздел Live.

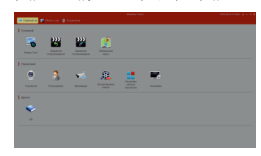

Далее вам необходимо выбрать ваш видеорегистратор в дереве устройств, как показано на рисунке ниже. Зажмите и перетащите ее в окно просмотра, после чего видеопоток с камер, подключенных к видеорегистратору, запустится.

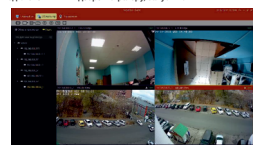

Справа находится календарь и камеры. Вы можете выбрать определенную камеру и дату просмотра архива. Внизу экрана видеорегистратора находится шкала записи (зеленая и желтая). Присутствует стандартная панель управления видеофайлами.

#### **5.7. Выключение**

Необходимо зайти в главное меню и выбрать вкладку «Выключить» - откроется вкладка:

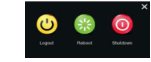

В данном разделе вы может выключить, перезагрузить либо выйти из учетной записи регистратора.

#### **6. Веб-интерфейс**

#### 1. Настройки браузера.

Откройте браузер IE, кликните на значок шестеренки в правом верхнем углу > Свойства браузера>Безопасность> другой> элементы ActiveX и модули управления> и выберите все «Разрешить».

2. Введите в адресную строку браузера IE (версия IE 11 и выше) IP

адрес вашего видеорегистратора. Пример ссылки: http://192.168.1.100 (Необходимо указывать IP

адрес своей камеры!) 3. Установка плагинов:

**8. Мобильный доступ**

установки запустите приложение:

2. Добавление устройства.

устройства.

После подключения IP камеры и ввода ее IP адреса в IE вам необходимо установить плагины на компьютер.

1. Для удаленного просмотра вашего видеорегистратора с мобильного устройства вам необходимо скачать и установить приложение Bitvision, которое вы можете найти в Play Маркет или App Store (Данное приложение подходит для Android и iOS). После

Для добавления устройства вам необходимо зарегистрироваться. После регистрации перезапустите приложение и добавьте устройство. Нажмите кнопку «Устройства», затем на «+» отсканируйте QR код, чтобы получить серийный номер или выберите ручной ввод серийного номера для добавления

tura na Sa

Кликните на всплывающее окно «ОК» и установите, как показано на рисунке:

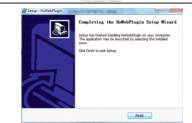

4. Вход в видеорегистратор:

Откройте веб-браузер и введите имя пользователя и пароль от видеорегистратора.

Имя пользователя по умолчанию: admin Пароль по умолчанию: 12345678

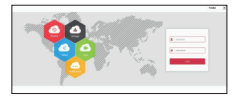

**7. Подключение видеорегистратора через CMS (ПК)**

1. Установите на компьютер программное обеспечение VMS клиент.

Для установки запустите «VMSLite Setup». После успешной установки дважды кликните на ярлык «VMSLite» для запуска. 2. Добавление камер:

Запустите «VMSLite». Придумайте свой логин и пароль для входа в учетную запись пользователя (в дальнейшем этот логин и пароль будет всегда использоваться при запуске программы).

Введите данные и нажмите «Добавить», чтобы создать учетную запись.

Вам откроется главное меню. Выбираете пункт

вам откроется главное меню. выохраете пункт<br>«Устройства»> «Лобавить» или «Лобавить устройство онлайн». Далее вам необходимо выбрать нужный видеорегистратор, у далее вам пеооходимо вворать пужлай видеорегистратор,<br>- мозять погин и пароль от видеорегистратора (по умолчанию логин: admin, пароль: 12345678). Далее нажмите кнопку «Следующий шаг», дождитесь обновление статуса «Соединение установлено», после чего вы можете нажать кнопку «Добавить», ваш видеорегистратор будет добавлена.

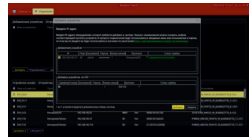

## **Спецификация модели**

### **DVN-9725**

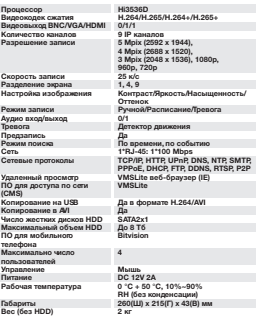

## × **PT** Issued  $\Delta$  mass 2 cross **SAFE Amer** LAN now

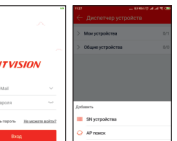